### Recent Search Word Management

#### Summary

Provide the function to show the search word recently searched in the frequently occurred search window in the form of the list.

• Function Flow

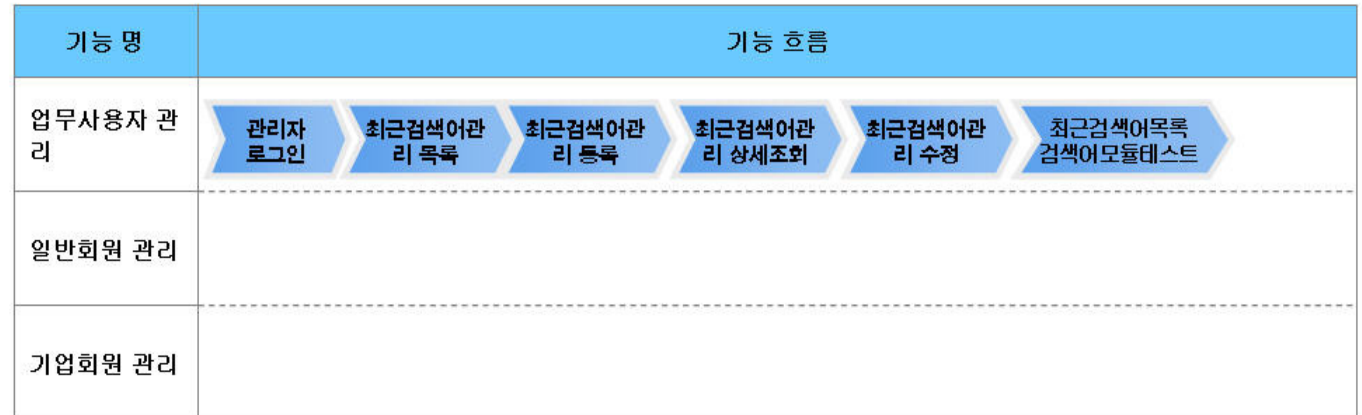

※ General member and corporate member are not applied.

## Description

#### Package Dependency

Recent search word inquiry package has direct functional dependency to the common package (cmm) of element technology only.

• Package Dependency: User Support Package Dependency

#### Related Source

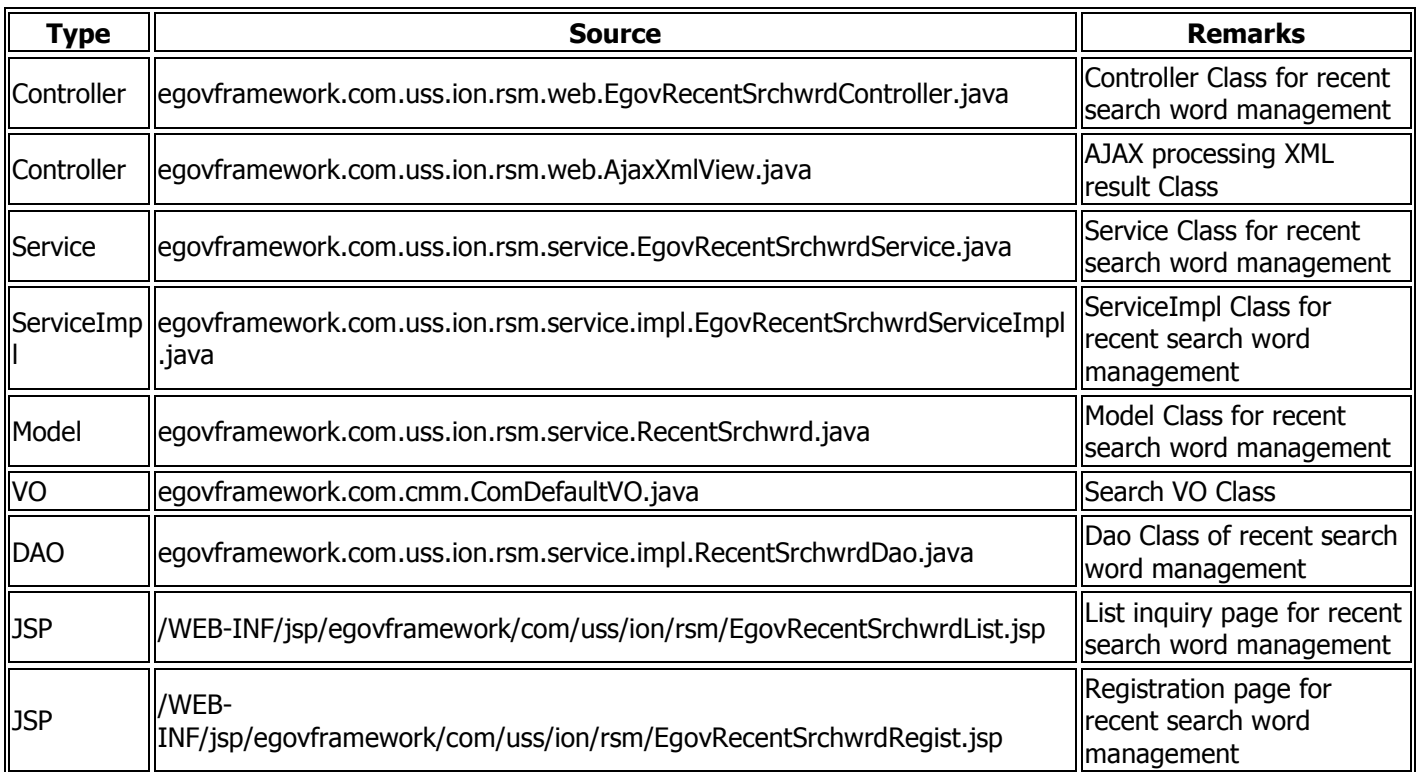

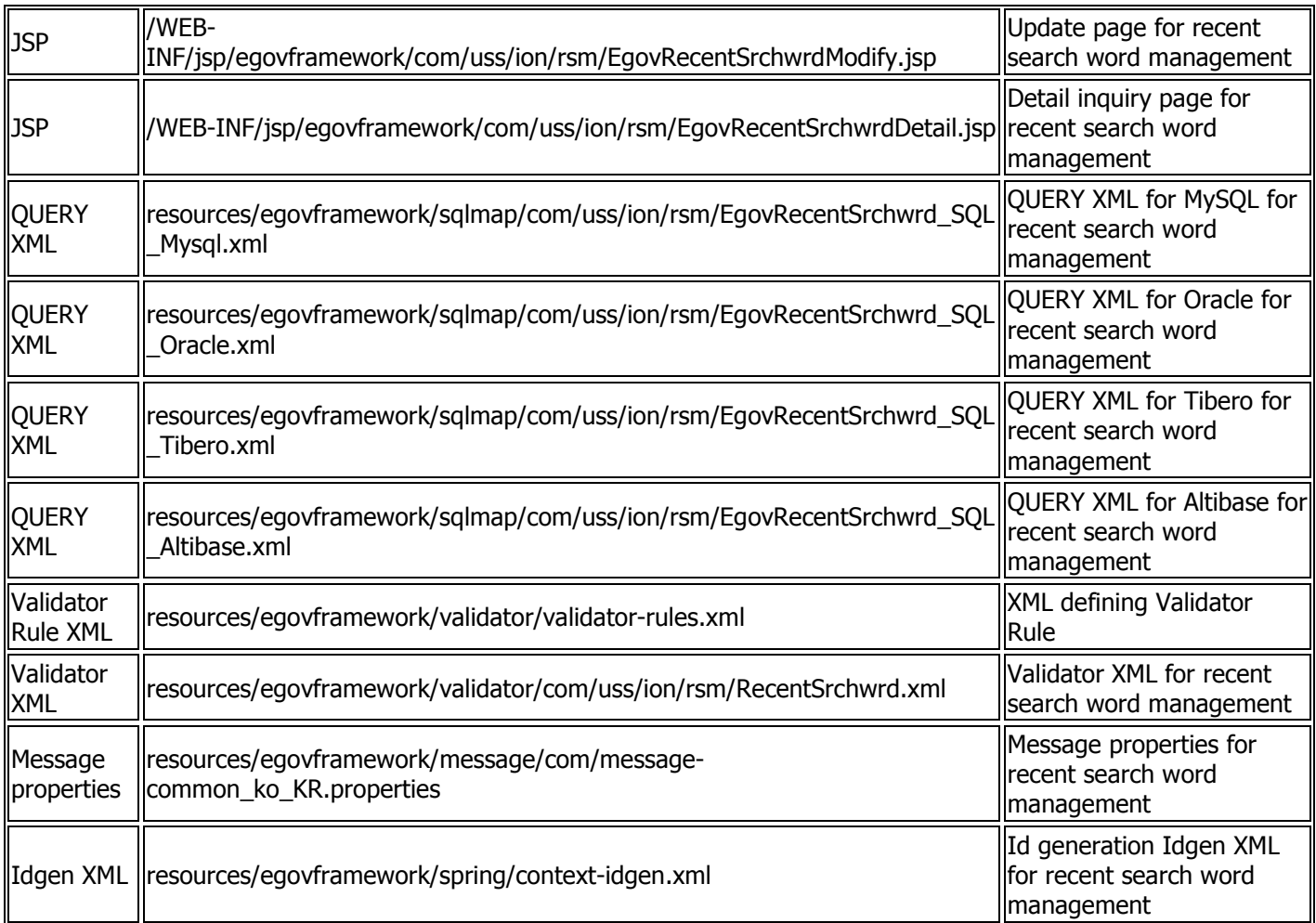

# Class Diagram

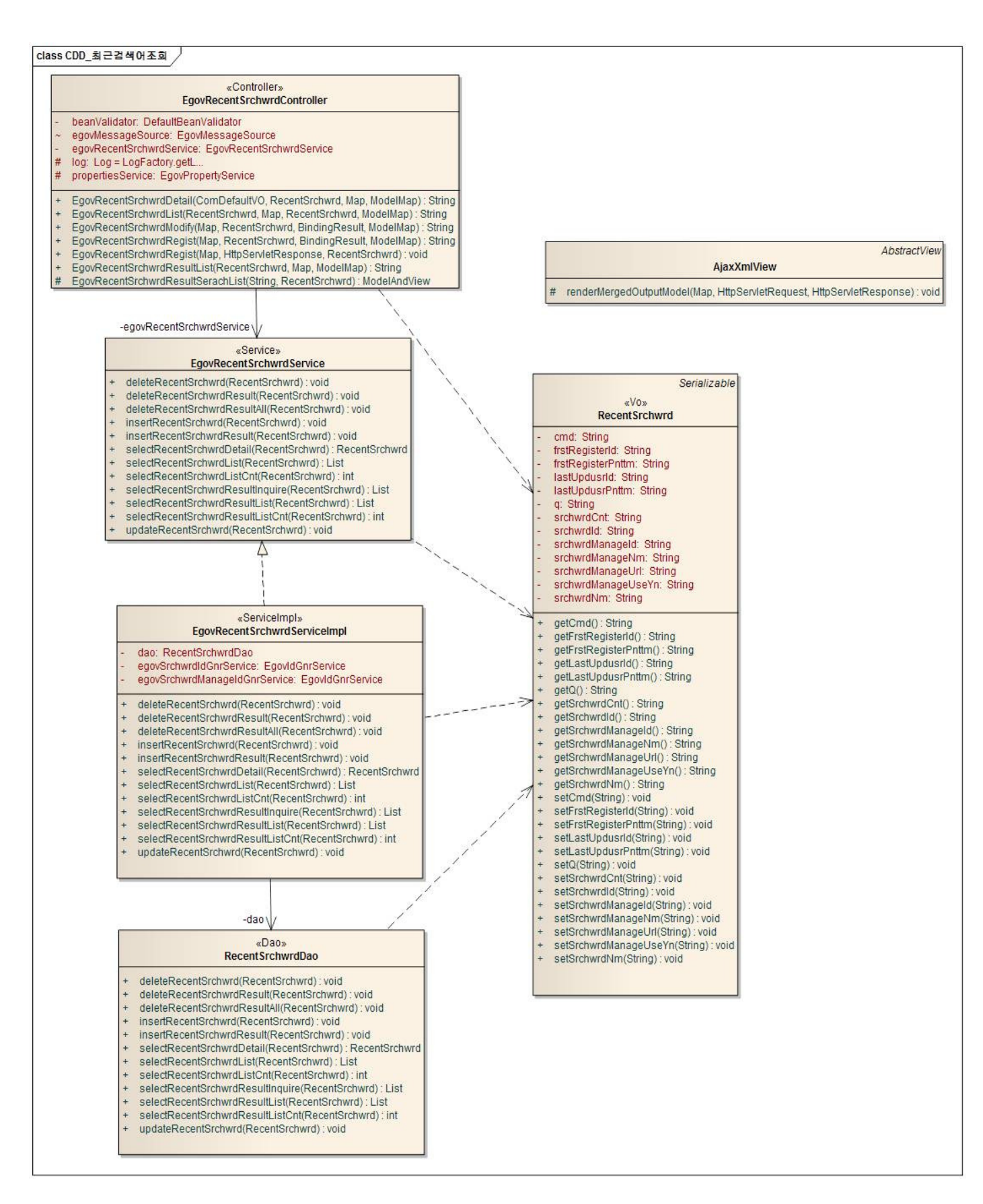

#### ID Generation

#### ID Generation Related DDL and DML

Add SRCHWRD\_ID, SRCHWRD\_MANAGEID item to COMTECOPSEQ, the Sequence storage table to utilize ID Generation Service.

 CREATE TABLE COMTECOPSEQ ( table\_name varchar(16) NOT NULL, next\_id DECIMAL(30) NOT NULL,

PRIMARY KEY (table\_name));

```
 INSERT INTO COMTECOPSEQ VALUES('SRCHWRD_ID','0');
INSERT INTO COMTECOPSEQ VALUES('SRCHWRD_MANAGEID','0');
```
# ID Generation Configuration (context-idgen.xml)

```
 <!—Recent search word management --> 
<bean name="egovSrchwrdManageIdGnrService" 
        class="egovframework.rte.fdl.idgnr.impl.EgovTableIdGnrService" 
        destroy-method="destroy"> 
        <property name="dataSource" ref="egov.dataSource" /> 
        <property name="strategy" ref="srchwrdManageIdMsgtrategy" /> 
        <property name="blockSize" value="1"/> 
        <property name="table" value="COMTECOPSEQ"/> 
        <property name="tableName" value="SRCHWRD_MANAGEID"/> 
</bean> 
<bean name="srchwrdManageIdMsgtrategy" 
        class="egovframework.rte.fdl.idgnr.impl.strategy.EgovIdGnrStrategyImpl"> 
        <property name="prefix" value="SRCMGR_" /> 
        <property name="cipers" value="13" /> 
        <property name="fillChar" value="0" /> 
</bean> 
<!—recent search word --> 
<bean name="egovSrchwrdIdGnrService" 
        class="egovframework.rte.fdl.idgnr.impl.EgovTableIdGnrService" 
        destroy-method="destroy"> 
        <property name="dataSource" ref="egov.dataSource" /> 
        <property name="strategy" ref="srchwrdIdMsgtrategy" /> 
        <property name="blockSize" value="1"/> 
        <property name="table" value="COMTECOPSEQ"/> 
        <property name="tableName" value="SRCHWRD_ID"/> 
</bean> 
<bean name="srchwrdIdMsgtrategy" 
        class="egovframework.rte.fdl.idgnr.impl.strategy.EgovIdGnrStrategyImpl"> 
        <property name="prefix" value="SRC_" /> 
       <property name="cipers" value="16" />
        <property name="fillChar" value="0" /> 
</bean>
```
### Related Table

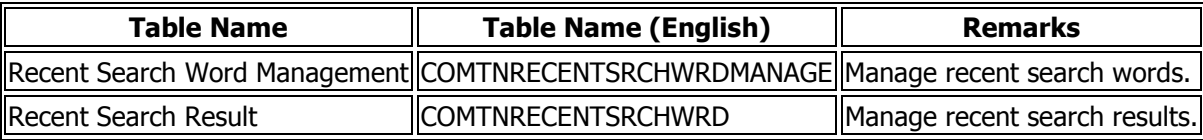

### Related Function

Recent Search Word Management function is composed of Recent Search Word Management List Inquiry, Recent Search Word Management Detail Inquiry, Recent Search Word Management Contents Registration, Recent Search Word Management Contents Update function.

### Recent Search Word Management List Inquiry

### Business Rule

The administrator can inquire Recent Search Word Management information already registered in the form of list and click the Register button to move to the Registration screen.

### Related Code

N/A

### Screen and execution manual

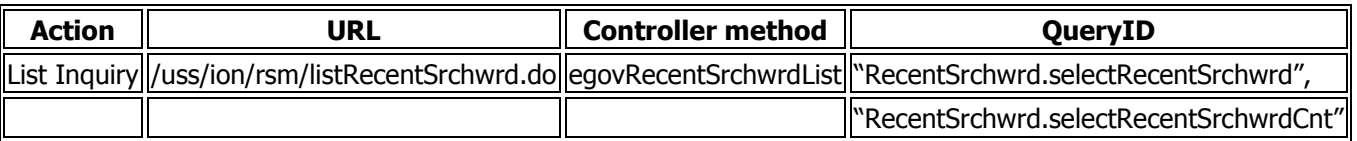

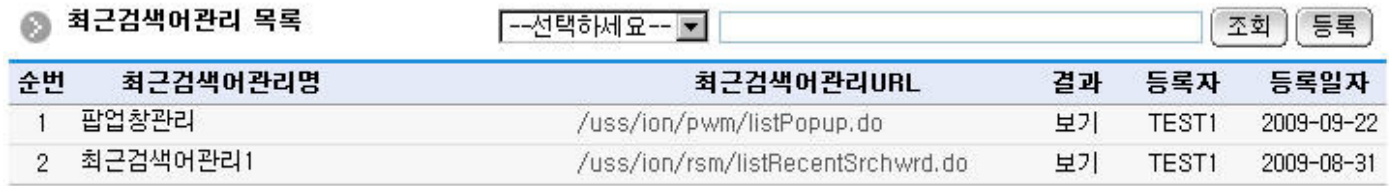

ı

Register: to register, move to Register Recent Search Word Management screen through the Register button on the top.

List Recent Search Word Name: move to Recent Search Word Management Detail Inquiry screen.

#### Recent Search Word Management Detail Inquiry

### Business Rule

You'll move to this screen if clicking the list in Recent Search Word Management list. It shows details on Recent Search Word Management.

#### Related Code

N/A

### Screen and execution manual

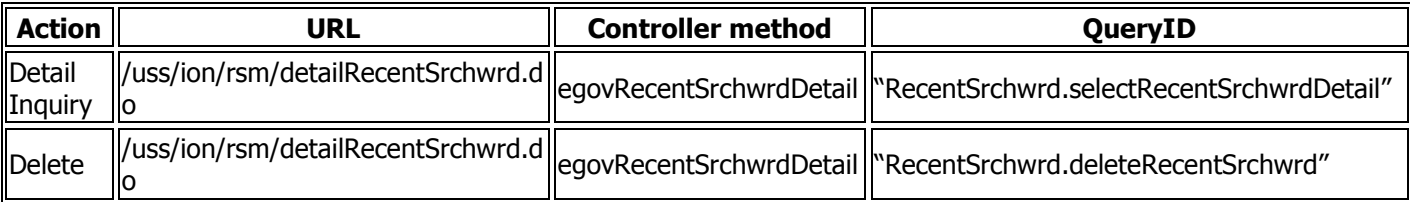

### ◎ 최근검색어관리 상세보기

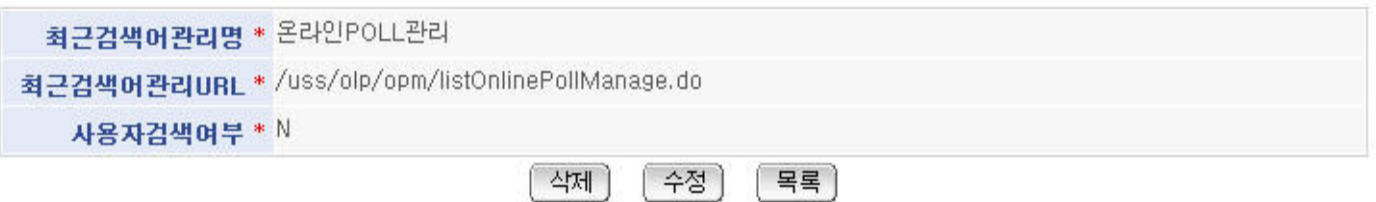

Delete: click the Delete button to show the message confirming deletion and to delete. List: move to Recent Search Word Management List screen.

Update: click the Update button to move to Update Recent Search Word Management screen.

### Recent Search Word Management Contents Registration

#### Business Rule

Enter and save the basic information on Recent Search Word Management. Red \* mark in the right of the input name indicates the item that should be entered.

#### Related Code

N/A

#### Screen and execution manual

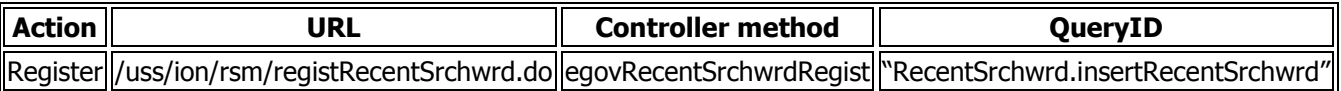

#### ◎ 최근검색어관리 등록

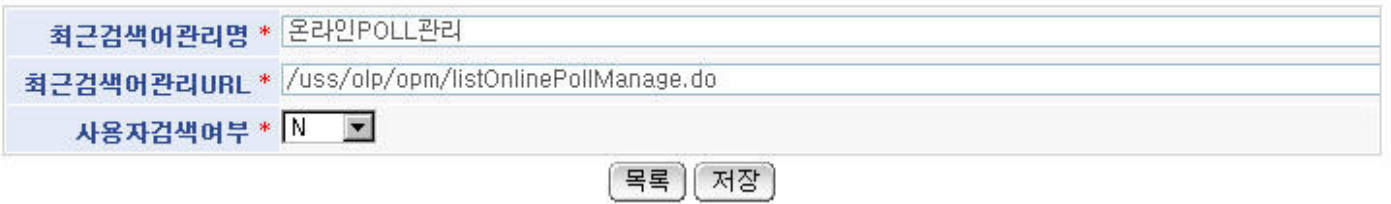

List: move to Recent Search Word Management List screen. Save: entered Recent Search Word Management information is saved.

#### Recent Search Word Management Contents Update

#### Business Rule

Save the information on recent search word management information entered. Red \* mark in the right of the input name indicates the item that should be entered.

#### Related Code

N/A

#### Screen and execution manual

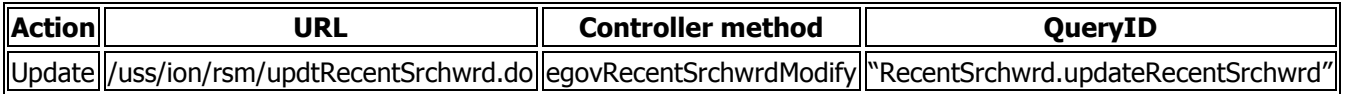

#### ◎ 최근검색어관리 수정

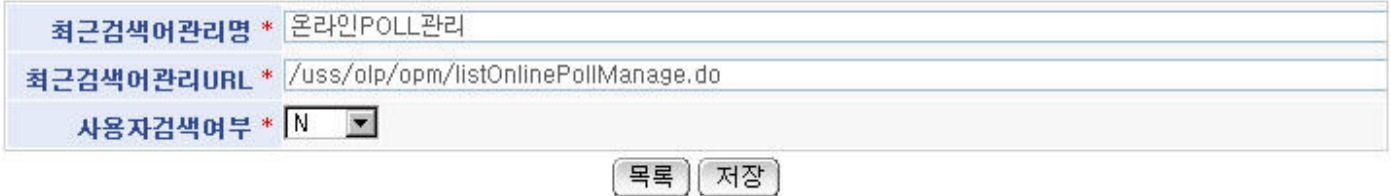

Update: updated information is saved. Save: move to Recent Search Word Management List screen.

# Reference

• See Implementation Environment: **ID Generation Service**